### **LEXWARE**

# Doppelte offene Posten wegen manueller Eröffnungsbuchungen

Wenn Sie manuelle Eröffnungsbuchungen auf Personenkonten erfassen, stehen in der Liste der offenen Posten doppelte offene Posten (OP). Wie bereinigen Sie die OP-Liste?

### Hintergrund

Buchungen auf Personenkonten (Debitoren und Kreditoren) erzeugen offene Posten. Die offenen Posten werden jahresübergreifend verwaltet. Das bedeutet:

- In der OP-Liste stehen die offenen Posten jahresübergreifend.
- **Im Mahnwesen** können Sie offene Posten jahresübergreifend mahnen.
- **Im Zahlungsverkehr** können Sie offene Posten jahresübergreifend bezahlen.
- Die **Ausbuchung** von offenen Posten ist jahresübergreifend möglich.

### Ursache doppelter offener Posten

Wenn Sie manuelle Eröffnungsbuchungen auf Personenkonten buchen, wird für diese EB-Buchungen vom Programm ein offener Posten gebildet. Da in der OP-Liste bereits der offene Posten der Rechnung steht, sind zwei offene Posten vorhanden.

#### Beispiel

- Im Dezember 2023 wurde eine Ausgangsrechnung auf das Debitorenkonto 10000 gebucht.
- Zum 01.01.2024 wird der offene Posten als manuelle Eröffnungsbuchung vorgetragen.

In der OP-Liste stehen beide offenen Posten.

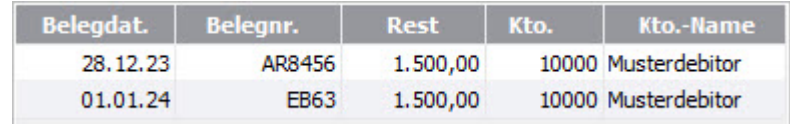

#### **Tipp**

Beim Jahresabschluss können Sie vom Programm automatische Eröffnungsbuchungen erzeugen lassen. Für die automatisch erzeugten Eröffnungsbuchungen auf Personenkonten wird kein offener Posten gebildet.

## Vorgehen: Firma mit Sollbesteuerung

Bereinigen Sie die OP-Liste um die offenen Posten der Eröffnungsbuchungen. In einer Firma mit Sollbesteuerung können Sie offene Posten manuell zurücksetzen.

- 1. Öffnen Sie das Menü 'Ansicht OP-Debitoren' oder 'OP-Kreditoren'.
- 2. Markieren Sie den offenen Posten der Eröffnungsbuchung mit der rechten Maustaste.
- 3. Klicken Sie im Kontextmenü auf 'OP rücksetzen'.

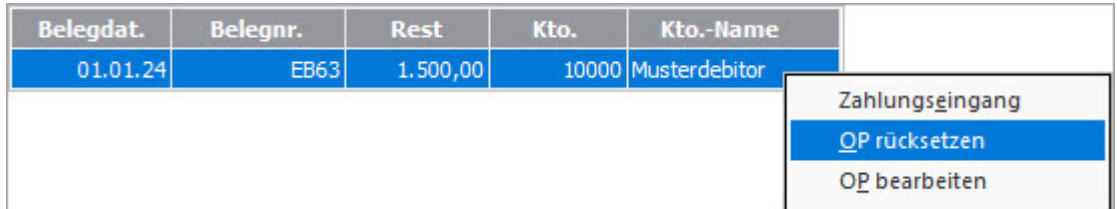

- 4. Bejahen Sie die Abfrage 'Sind Sie sicher, dass Sie ... entfernen möchten'.
- 5. Der offene Posten wird aus der OP-Liste entfernt.

### Vorgehen: Firma mit Istbesteuerung

In einer Firma mit Istbesteuerung können Sie offene Posten nicht zurücksetzen, da die Programmautomatik der Steuerbuchungen mit den offenen Posten verknüpft ist. Stornieren Sie die Eröffnungsbuchungen.

- 1. Öffnen Sie das Menü 'Ansicht Journal'.
- 2. Markieren Sie die Eröffnungsbuchung mit der rechten Maustaste.
- 3. Klicken Sie im Kontextmenü auf 'Stornieren'.
- 4. Geben Sie das Stornierungsdatum der Eröffnungsbuchung ein.
- 5. Klicken Sie auf 'OK'.
- 6. Mit dem Storno wird der offene Posten aus der OP-Liste entfernt.

#### FOLGEN SIE UNS

[Facebook \(https://www.facebook.com/lexware\)](https://www.facebook.com/lexware)

[Instagram \(https://www.instagram.com/lexware/\)](https://www.instagram.com/lexware/)

[YouTube \(https://www.youtube.com/user/LexwareTV\)](https://www.youtube.com/user/LexwareTV)

[LinkedIn \(https://www.linkedin.com/company/lexware/\)](https://www.linkedin.com/company/lexware/)